# NEW INSTITUTO

**COORDENAÇÃO-GERAL DE TECNOLOGIA DA INFORMAÇÃO COORDENAÇÃO DE INFRAESTRUTURA, SUPORTE E SEGURANÇA DA INFORMAÇÃO DIVISÃO DE SEGURANÇA DA INFORMAÇÃO**

## VALIDAÇÃO DE ASSINATURAS DIGITAIS NO ADOBE READER

Este manual tem como objetivo ilustrar os procedimentos necessários para que assinaturas digitais dos sistemas do INPI sejam validadas corretamente no Adobe Reader.

*Agosto/2017*

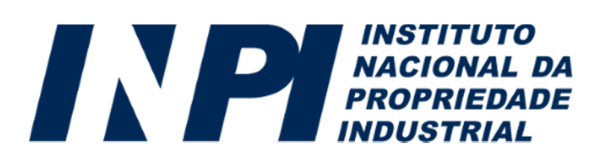

Para que os arquivos PDF gerados pelo INPI possam ter suas assinaturas digitais validadas, são necessários alguns procedimentos para a configuração da confiança nos certificados emitidos pela Autoridade Certificadora Raiz Confiável Brasileira. Caso um documento apresente a mensagem exibida na imagem abaixo, siga os passos presentes neste manual.

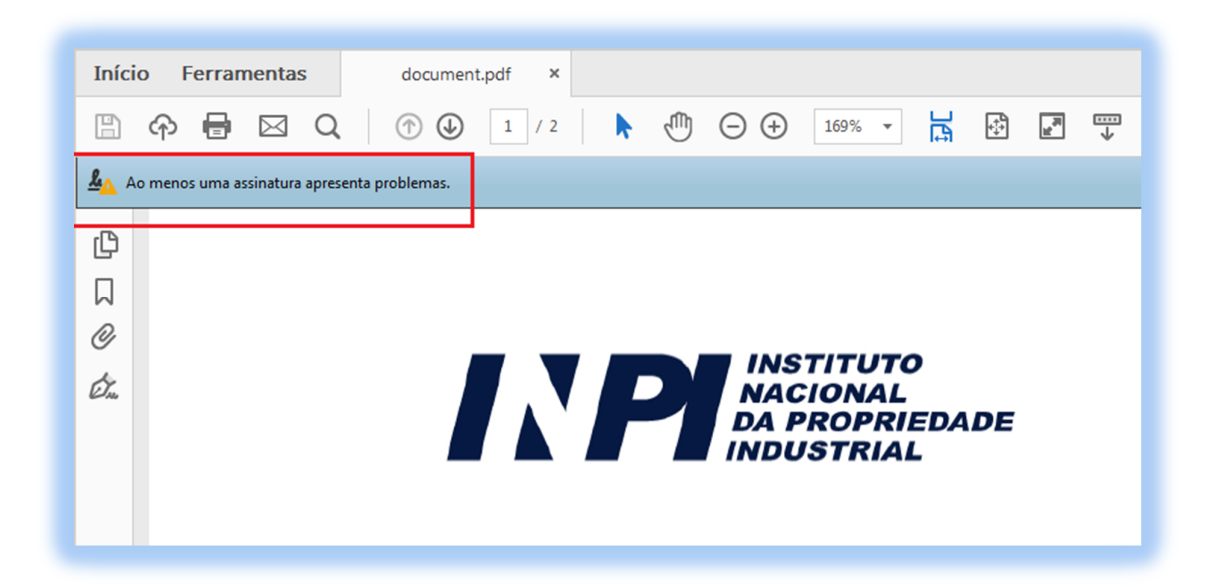

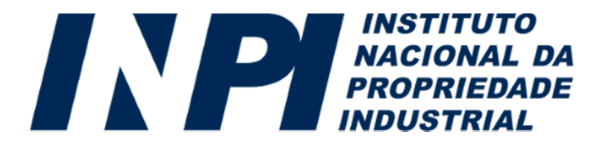

#### **1)**

No Acrobat Reader, clique em "Editar – Preferências":

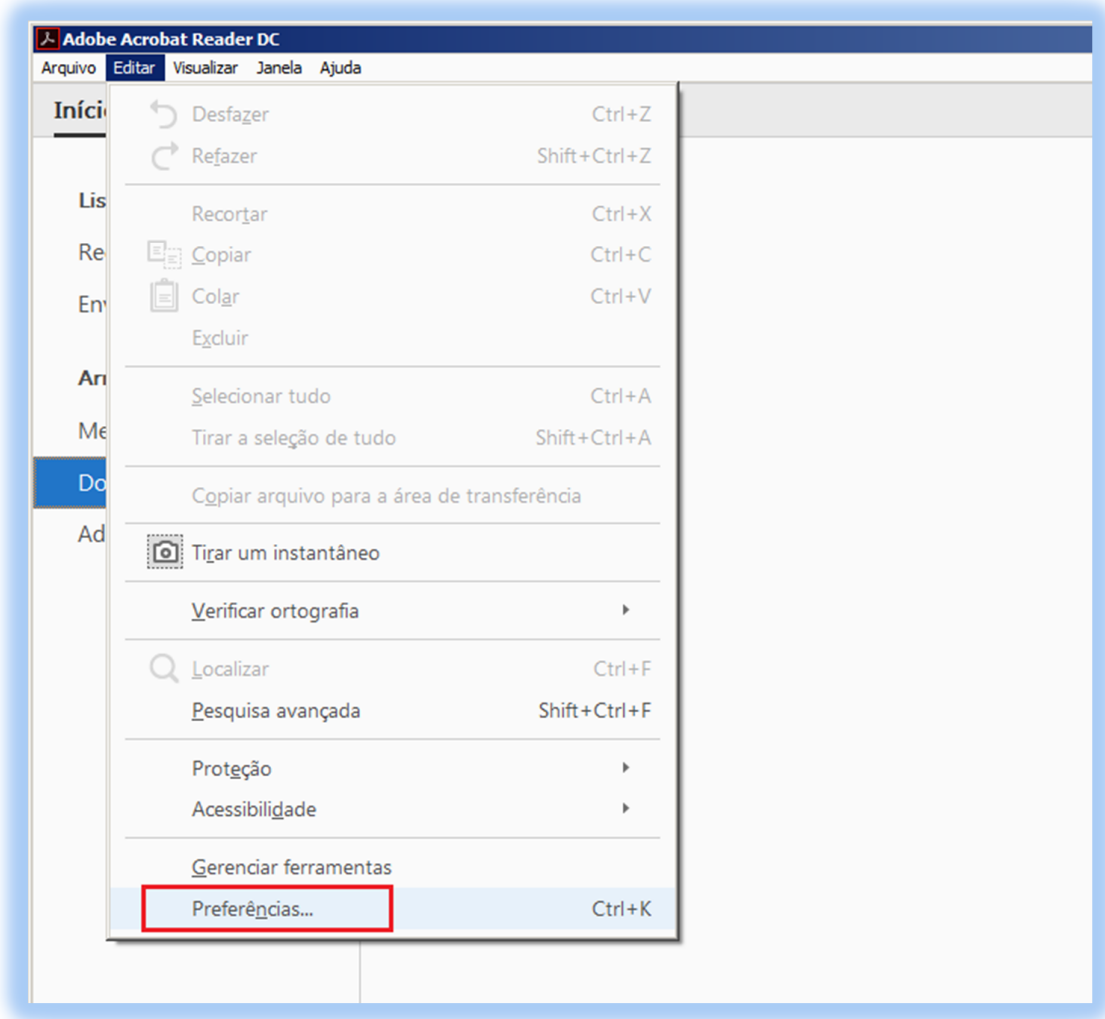

Obs: o download do Adobe Reader pode ser feito a partir do link <http://get.adobe.com/br/reader.>

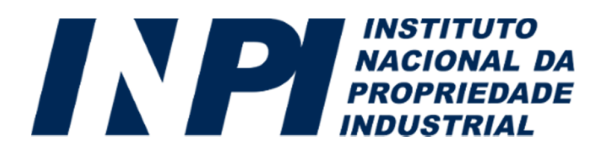

#### **2)**

Clique em "Assinaturas" e na seção "Certificados confiáveis e de identidade" clique no botão "Mais":

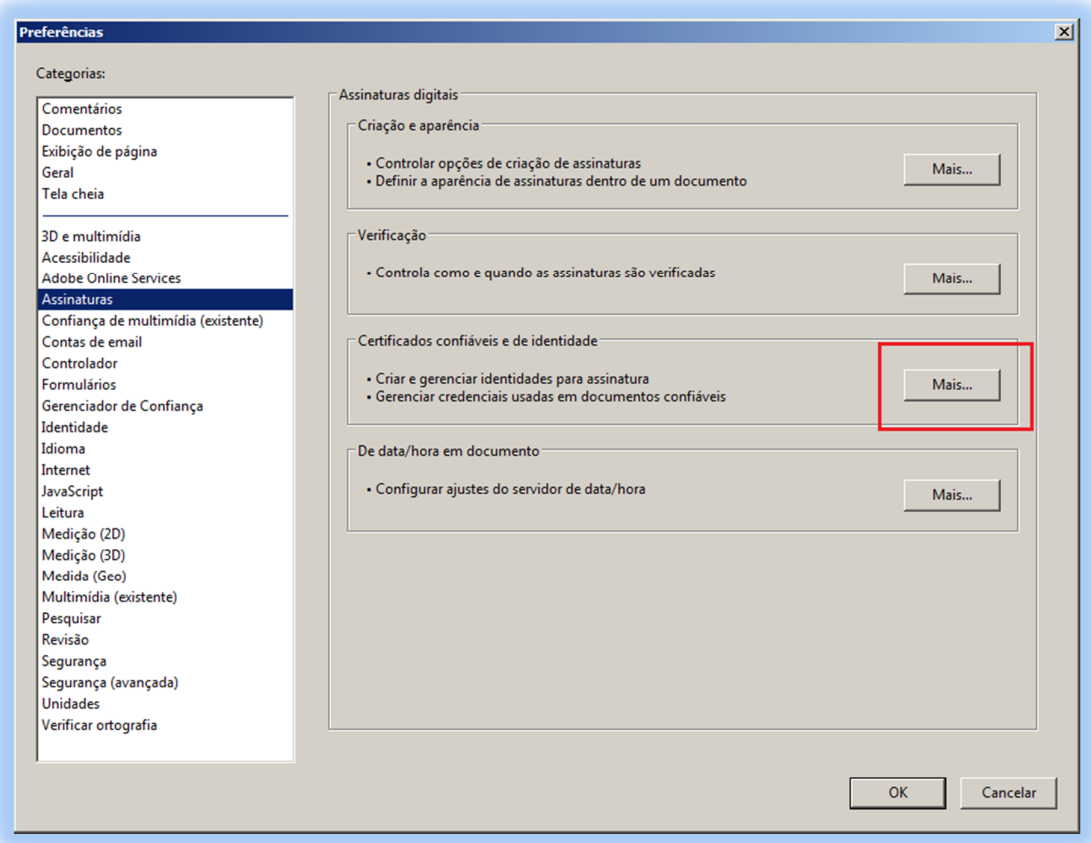

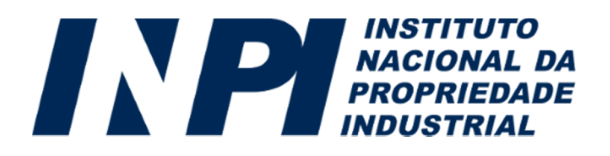

#### **3)**

Clique no menu da esquerda em "Certificados confiáveis" e depois clique em "Importar":

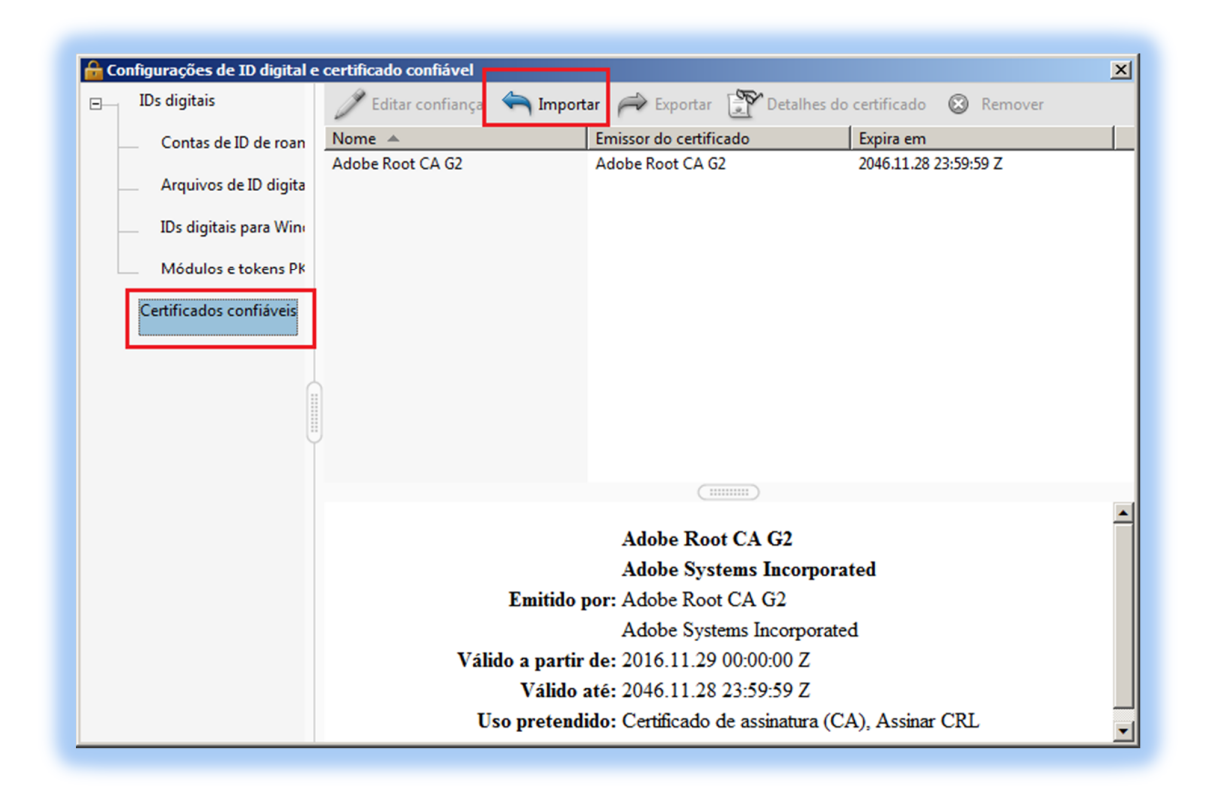

#### **4)**

Clique em "Procurar":

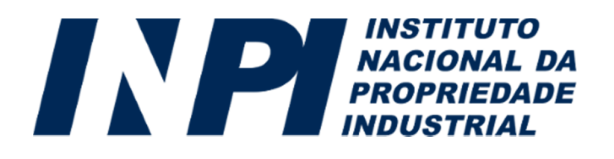

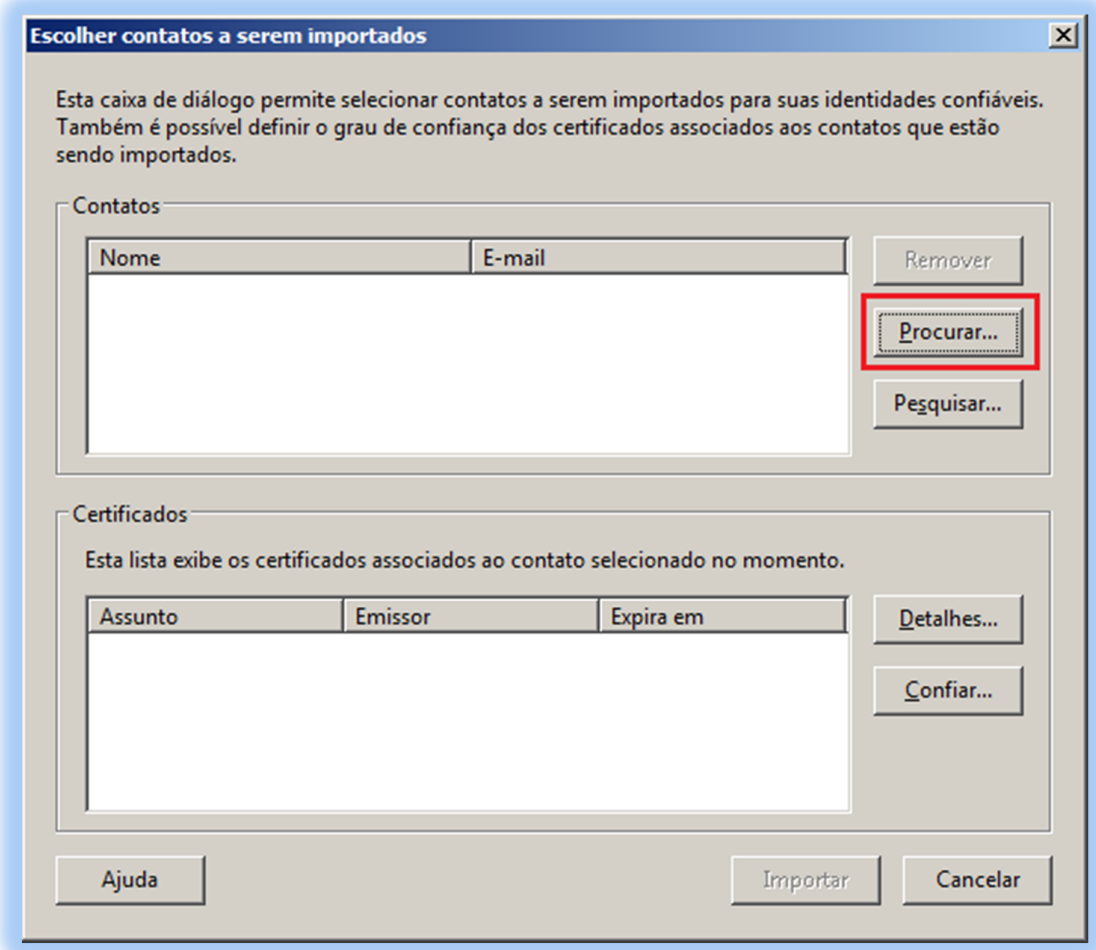

#### **5)**

Localize o arquivo "ICP-Brasilv2.crt" e clique em "Abrir".

\* O arquivo pode ser baixado através do link <http://acraiz.icpbrasil.gov.br/credenciadas/RAIZ/ICP-Brasilv2.crt> .

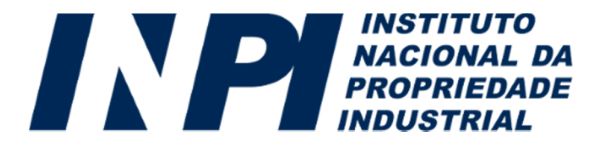

#### **6)**

Confira os dados do certificado a ser importado e clique em "Importar":

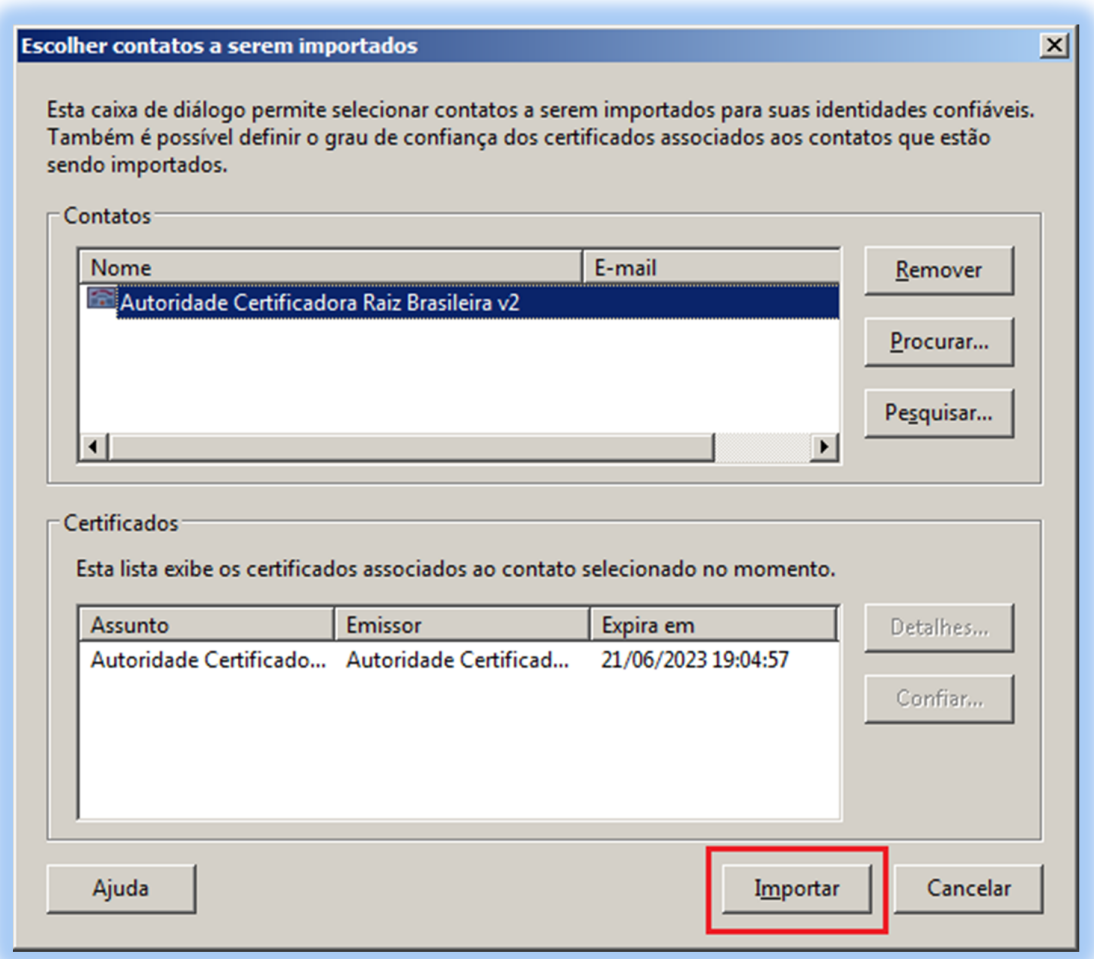

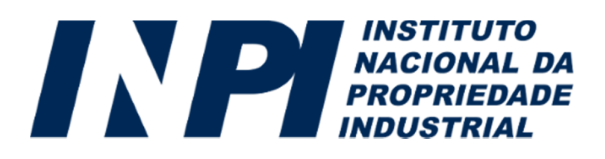

#### **7)**

Verifique a mensagem de confirmação de importação do certificado com sucesso:

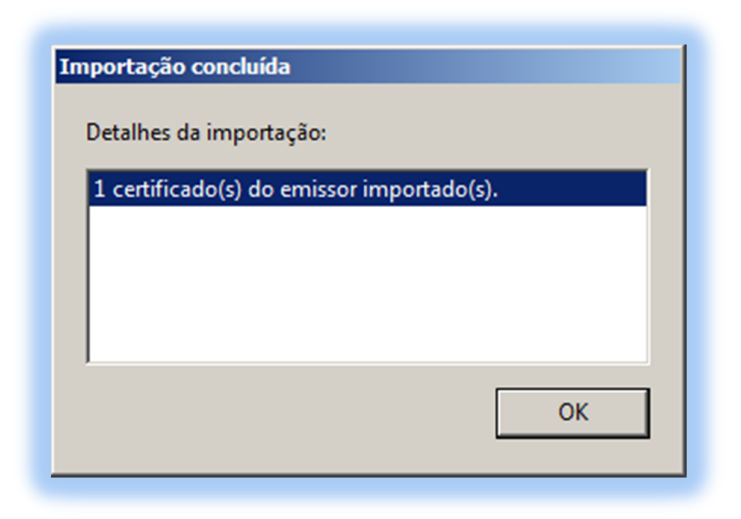

#### **8)**

Retorne à tela de configurações, clique no menu da esquerda em "Certificados confiáveis", e posteriormente na lista da direita selecione o certificado da Autoridade Certificadora Raiz Brasileira importado. Clique então no botão "Editar confiança":

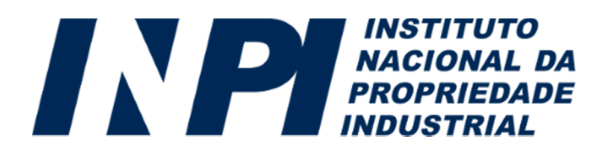

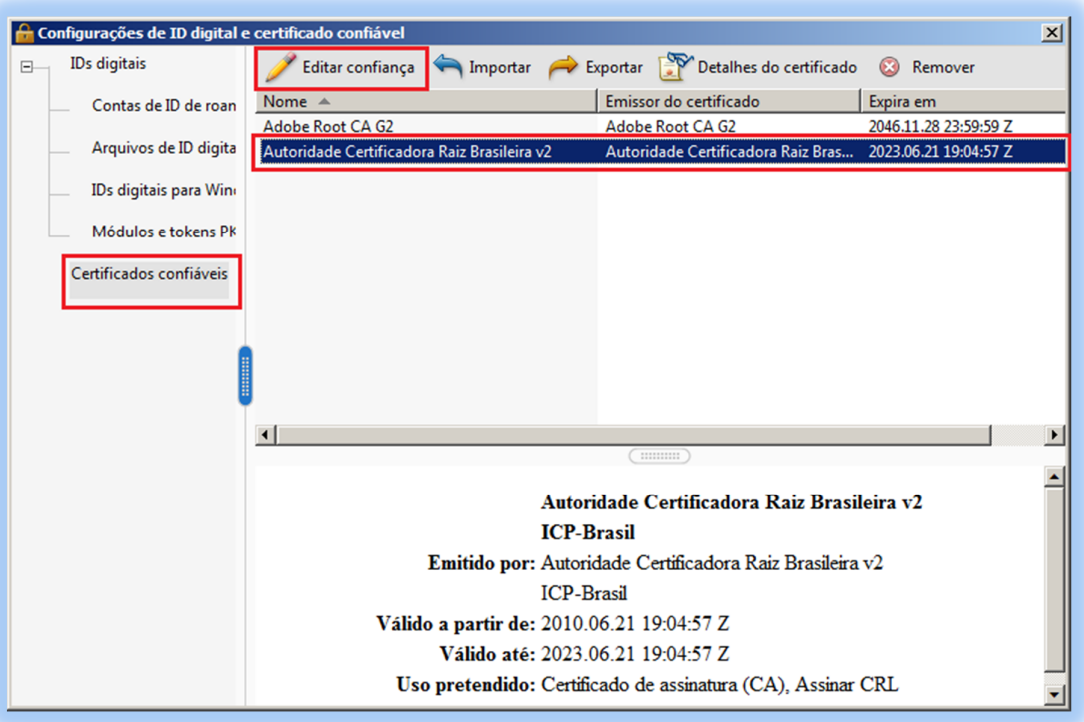

#### **9)**

Clique na aba "Confiança", selecione a opção "Usar este certificado como uma raiz confiável" e clique em OK:

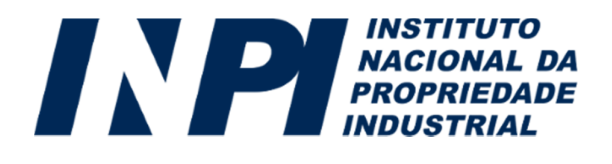

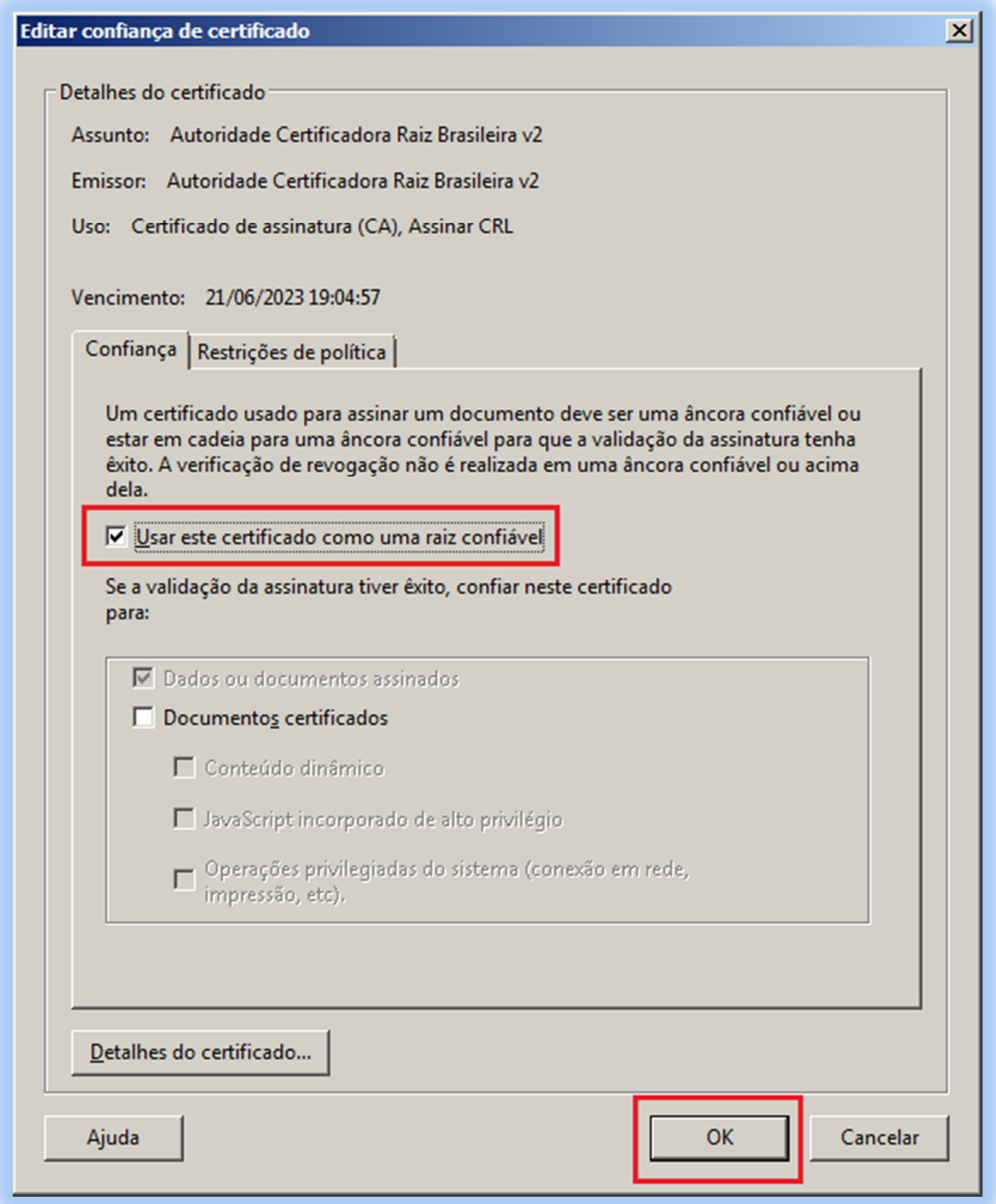

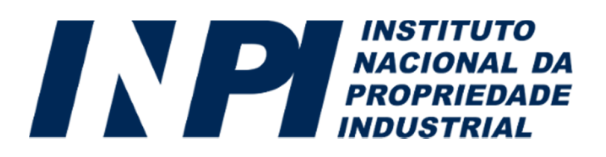

#### **10)**

Reinicie o Adobe Reader e verifique se o documento já apresenta a assinatura como válida:

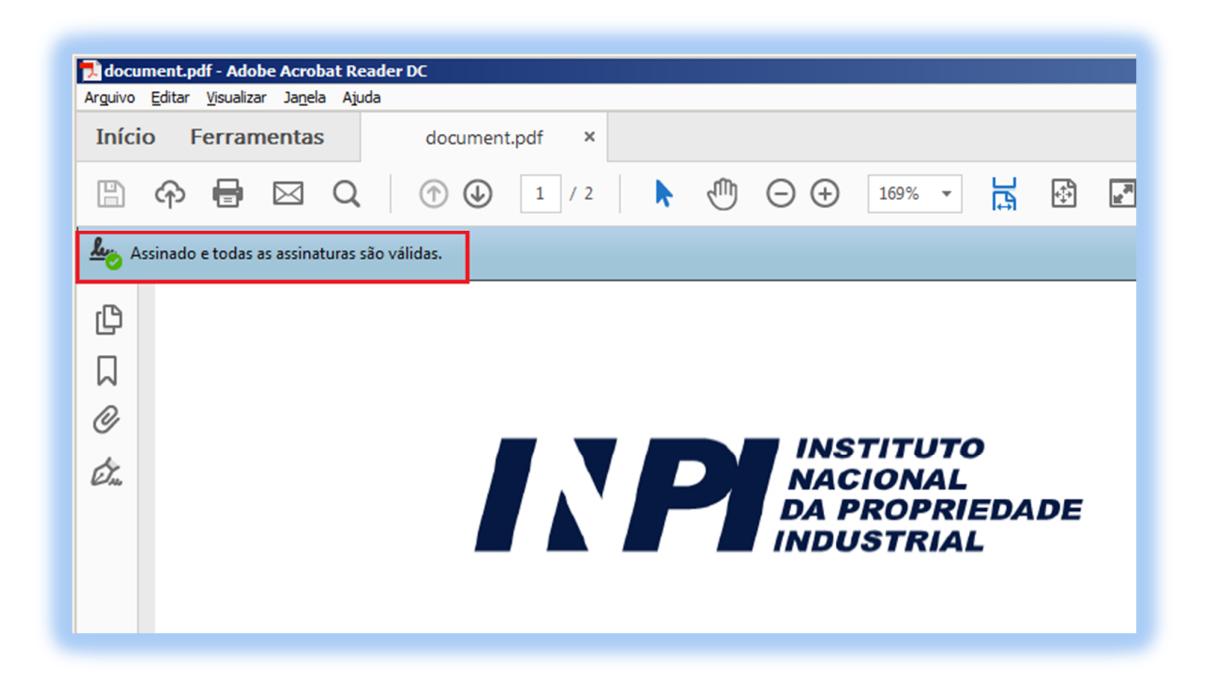